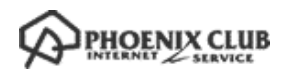

# カスペルスキー インストールガイド (Windows 版)

第 3 版

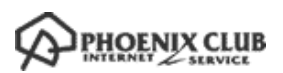

### はじめに

本書はカスペルスキー社セキュリティソフト、Kaspersky Internet Security (Windows 版) (以下 KIS と称す) におけるインストール手順を説明した資料です。

#### ■事前準備

・別途、メールにてシリアル ID(表示画面では「アクティベーションコード」と表示されます)等のイン ストールに必要となる情報をお送りしておりますので、そちらの情報をお手元にご用意ください。 (xxxxx-xxxxx-xxxxx-xxxxx 形式の 20 文字の英数字からなるコードです。)

#### ■インストール実施時の注意点

- ・他社セキュリティソフト等はあらかじめアンインストールすることを強く推奨いたします。
- ・旧バージョンの KIS がインストールされている場合はあらかじめアンインストールすることを推奨します。そ の場合、アクティベーションコードを残す手順を実施して下さい。アクティベーションの操作をスキップする ことができます。
- ・インストール作業時はお使いの PC がインターネット接続可能な状態であることが必要です。
- ・事前に動作要件をご確認ください。 (http://www.phoenix-c.or.jp/member/kasprsky/windows.html)
- ・本書は Microsoft Window 10 x64 上で撮影した画面を用いております。 お使いの OS によって、一部、表示される画面や表現が異なる場合があります。

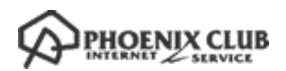

(1) インストール用プログラムをダウンロードして PC 上に保存します。

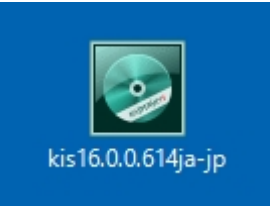

ダウンロード終了後ダウンロードフォルダを開き、上記アイコンをダブルクリックしてください。

(2) 「ようこそ~」の画面が表示されましたら「インストール」ボタンをクリックしてインストール開始します。

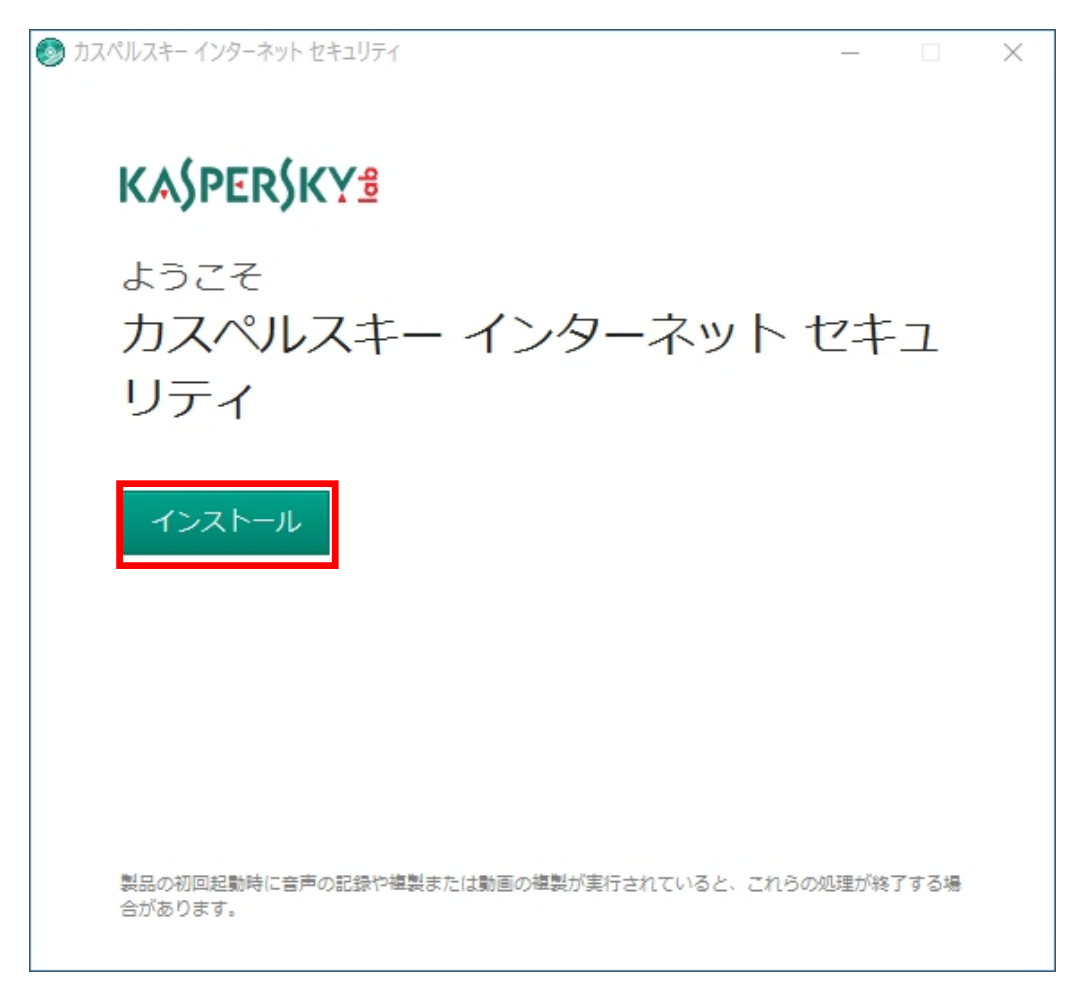

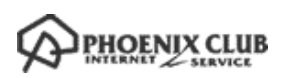

(3) 使用許諾契約書を良くご覧になってから「同意する」をクリックして下さい。「戻る」をクリックした場合は インストールが行われません。

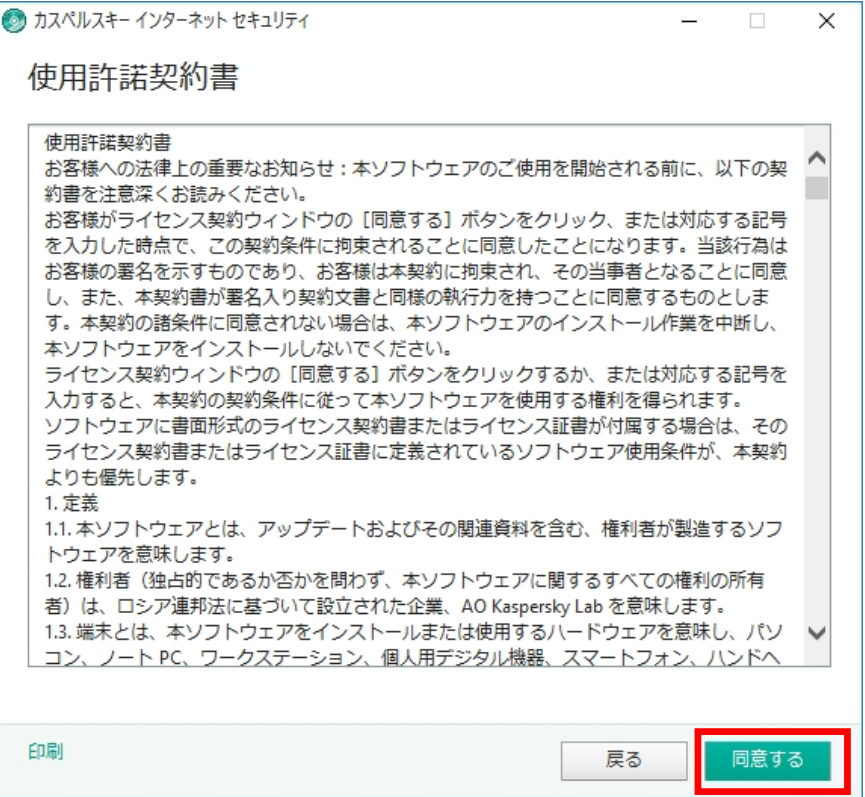

(4) Kaspersky Security Network の機能をご利用頂く際にご了承頂きたい点がございます。ご一読の上「同意す る」をクリックください。「同意しない」をクリックした場合でもプログラムはインストールされます。

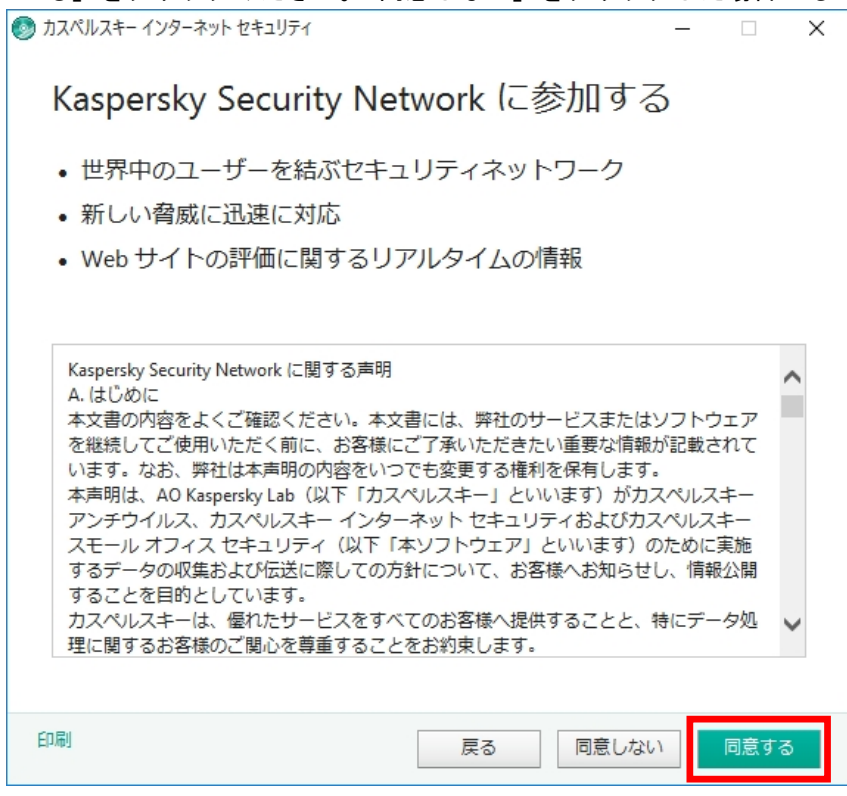

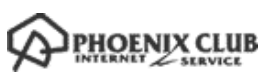

(5) Windows のユーザーアカウント制御が有効な場合(Windows XP では表示されません)、コンピューターへの変 更を確認するウインドウが表示される場合があります。KIS のインストールを続行するには「はい」を選択し ます。

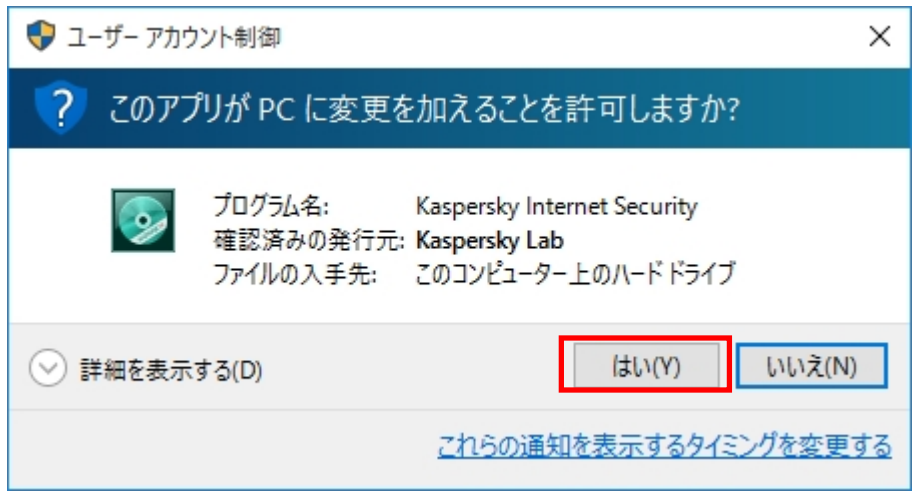

(6) インストールが開始されます。しばらくこの画面のままインストール完了を待ちます。

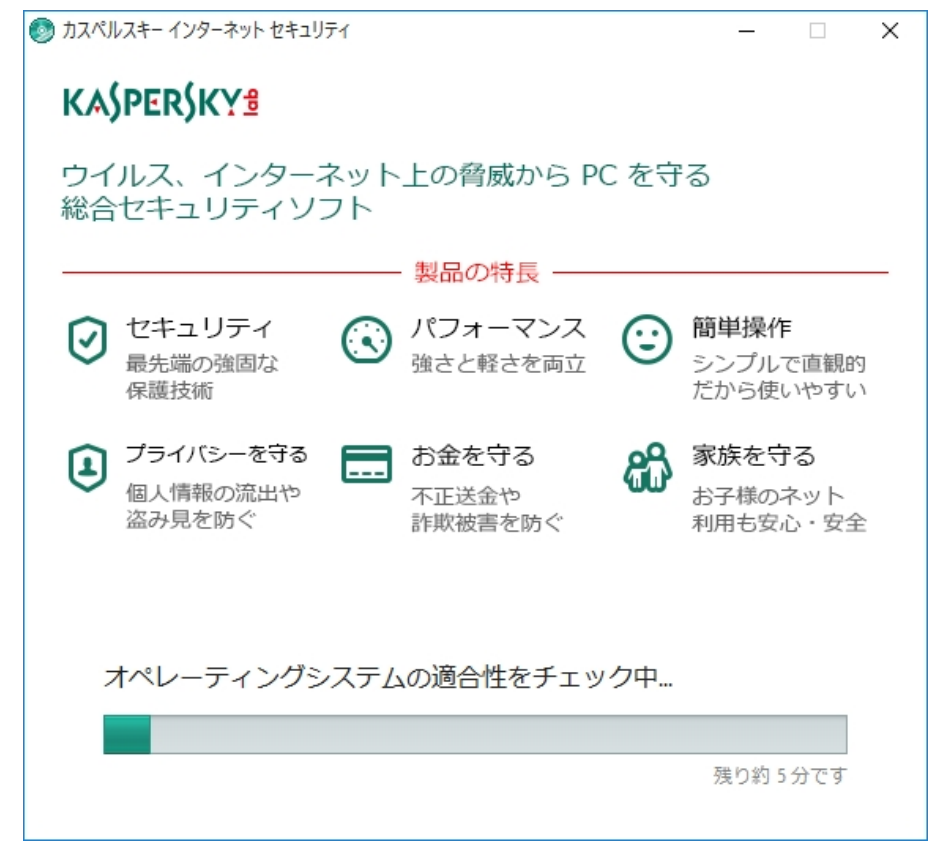

※互換性のないソフトウェアが検出された場合(例:他社セキュリティソフト)、インストールが中断する可能性が あります。その際は互換性のないソフトウェアを削除(アンインストール)の上再度インストールをお試しくださ い。

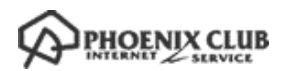

(7) インストールが完了しましたら「終了」ボタンをクリックしてアクティベーションへ進みます。

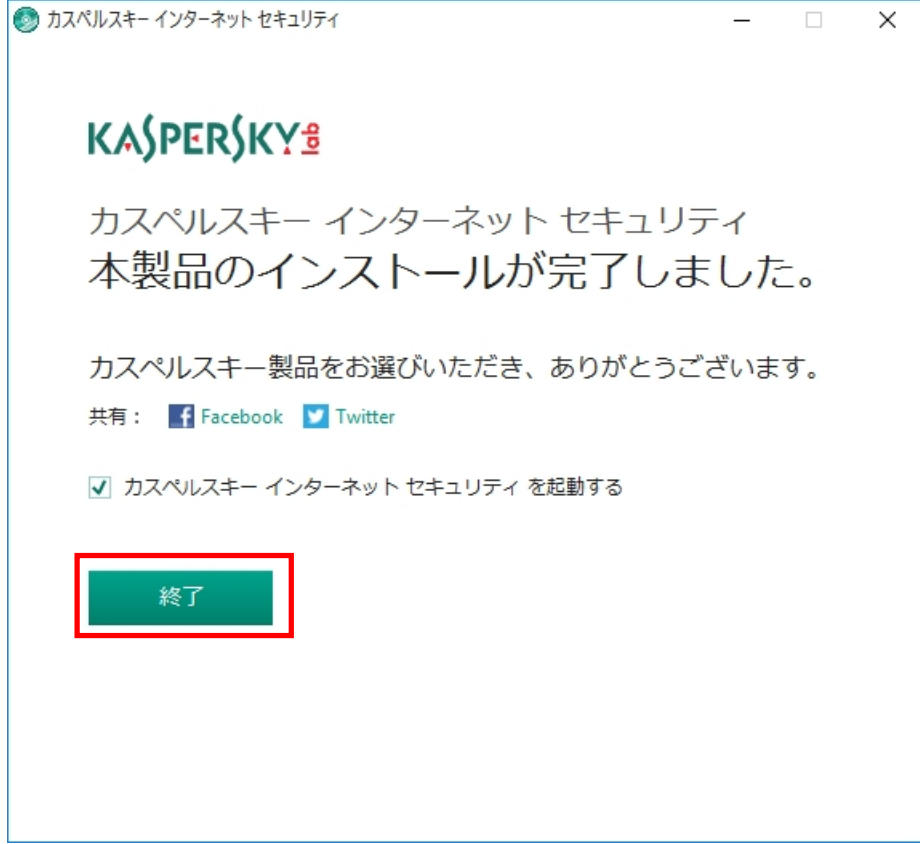

(8) カスペルスキーインターネットセキュリティが起動するのを待ちます。システムの情報を収集するため、ご利 用の PC 環境によっては 2~5 分の時間を必要とします。システム情報収集は初回起動時のみ行われます。次回 起動時からは実施されません。

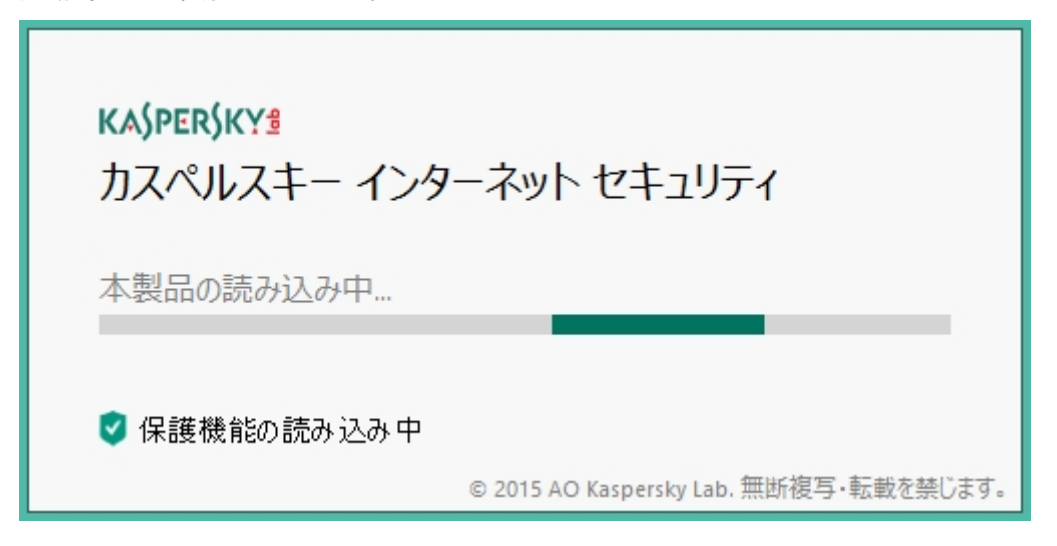

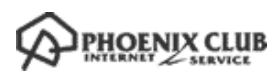

(9) あらかじめ受領してありあますアクティベーションコードを使ってアクティベーションを実施します。アクテ ィベーションコードは 20 桁の英数字(ハイフン付き)です。アクティベーションコードを入力しましたら「ア クティベーションする」をクリックします。

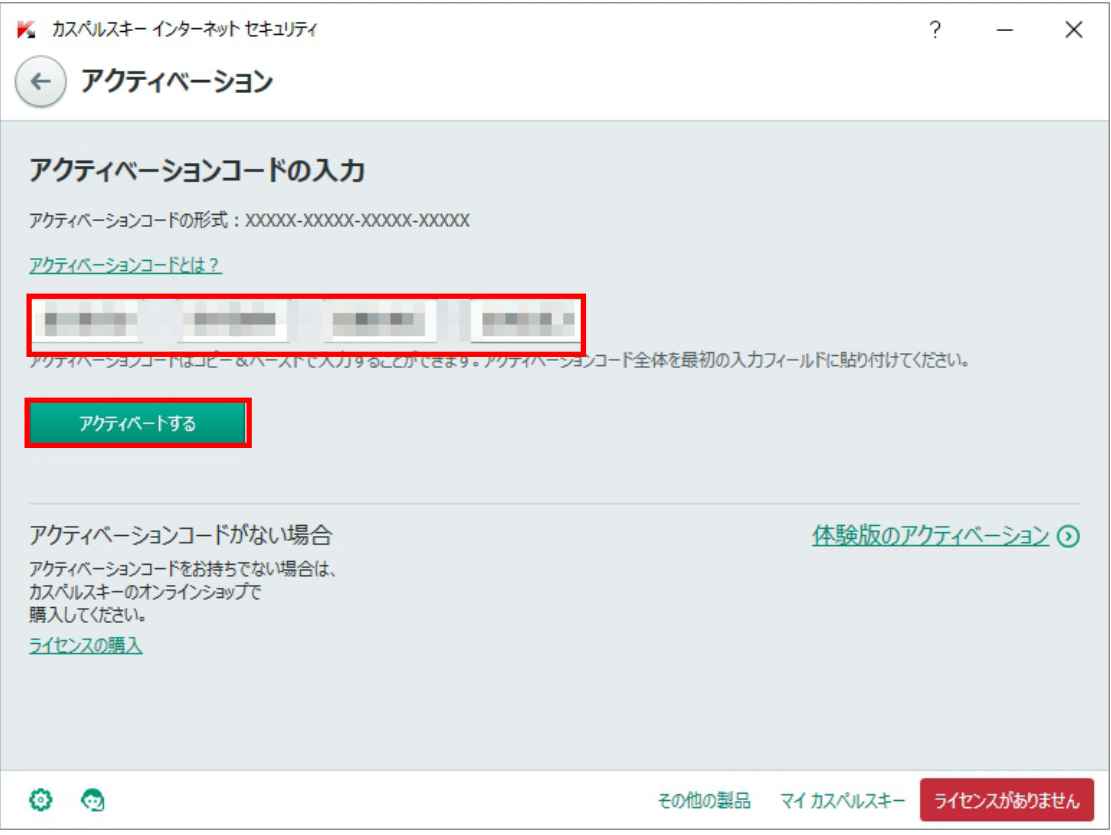

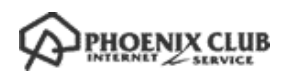

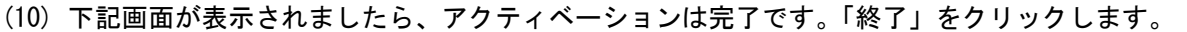

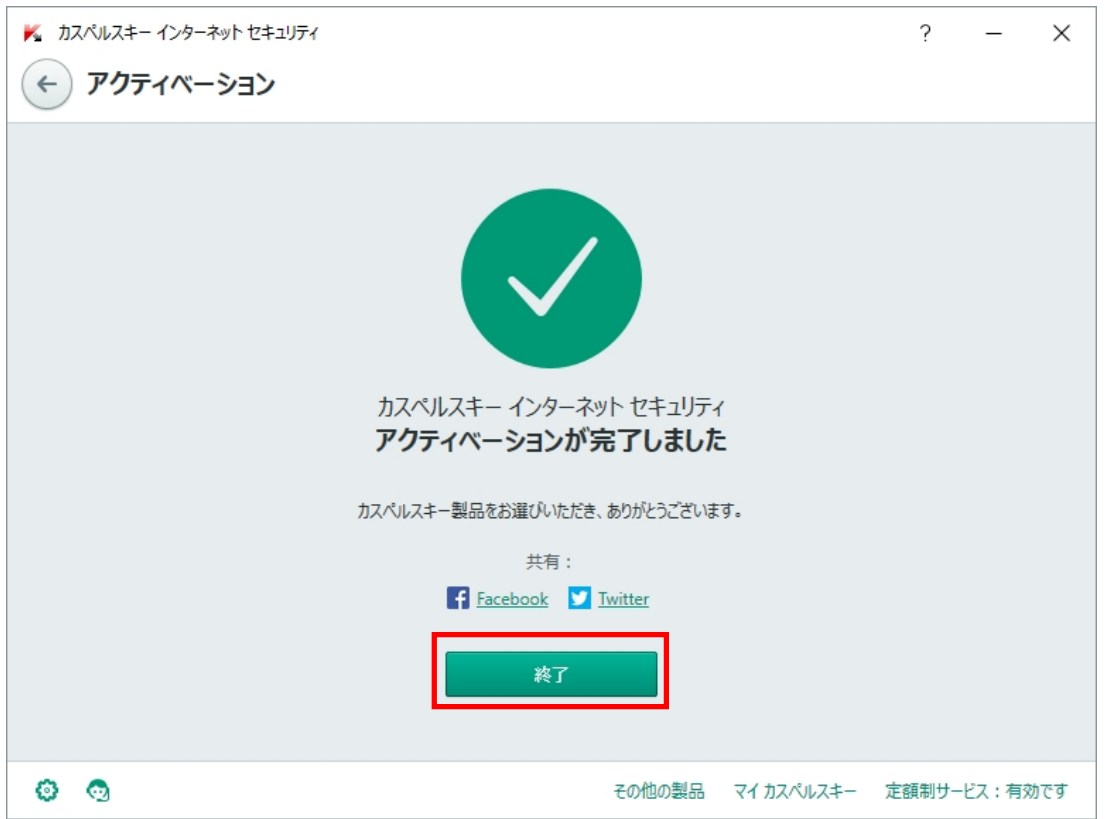

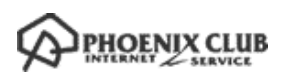

(11) メイン画面が表示されましたらインストール完了です。

初期設定は最適化されています。特別な対策を必要としない場合は、これ以降特に行う事はありません。 「×」をクリックしてウインドウを閉じます。定義データベース(ウイルスパターンファイル)は2時間以内 に自動的に更新されます。

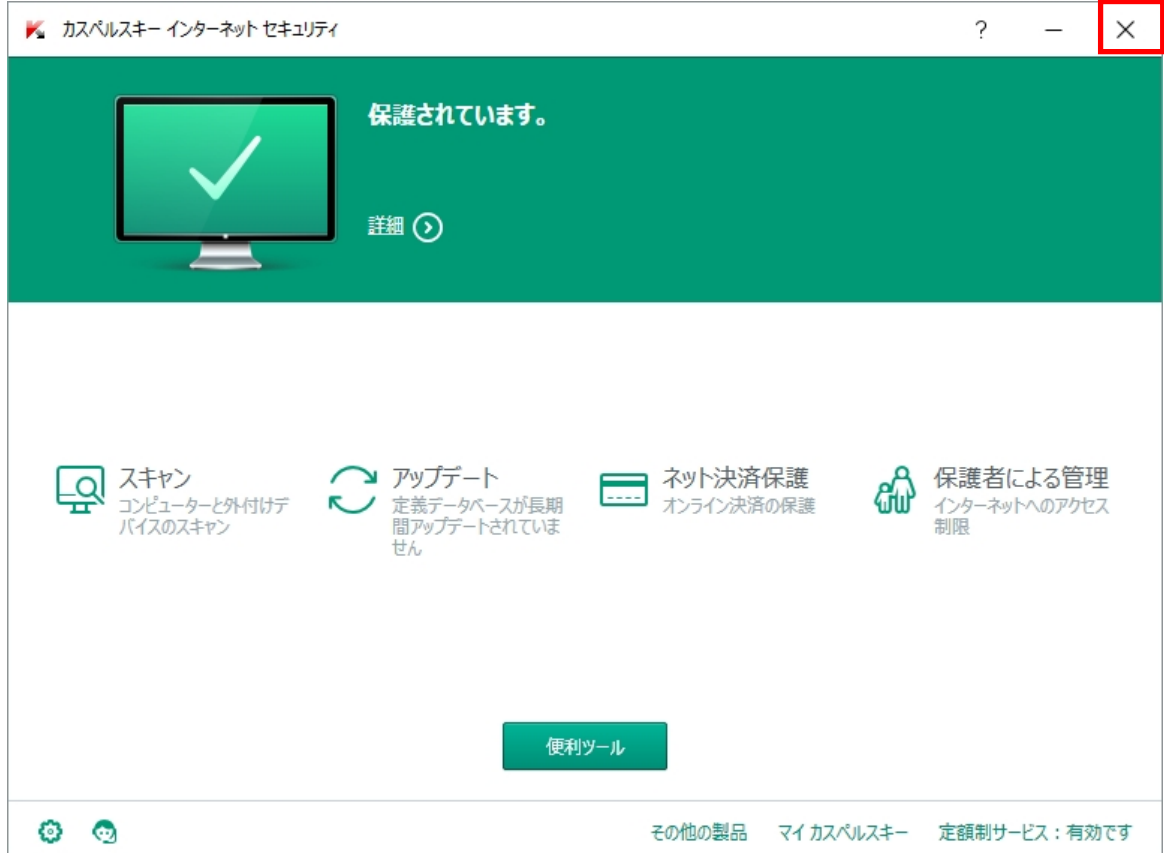

## インストールでお困りの場合

プログラムに関する技術的な問題の解決にはカスペルスキーのサポートがご利用になれます。 まずは、カスペルスキーテクニカルサポートサイト(http://support.kaspersky.co.jp/) をご参照ください。解 決できない場合、電話によるお問い合わせすることができます。

カスペルスキーテクニカルサポートセンター 電話番号はこちらをご覧ください:http://support.kaspersky.co.jp/midori/greenbear\_embed